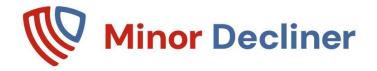

# How to add a Fake ID Check Credits 03/29/24

Fake ID Checking is optional and is a add on

In general, ID Scanners do not detect fake IDs from a barcode scan. They detect if a person is over 21, and that ID is not expired. There are no added costs for basic ID scanning. The system includes software to find 90% plus of Fake ID's. 6 free fake scans are included. After that, the Fake ID module needs either "Pay as you go" for fake check credit purchase or an optional best value subscription to get monthly scan credits. Fake ID requires WIFI connection.

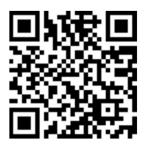

About Fake ID Video

### **Learn About Upgrading Button**

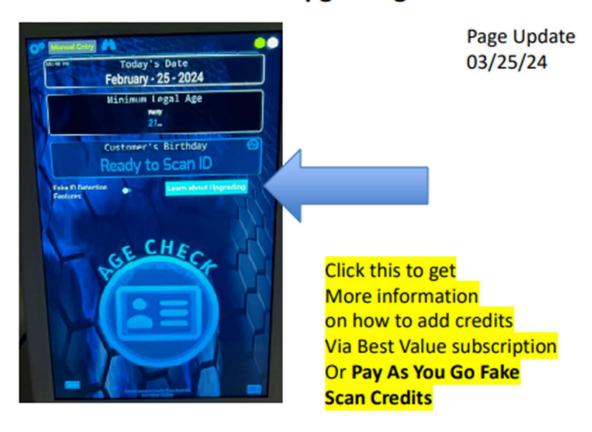

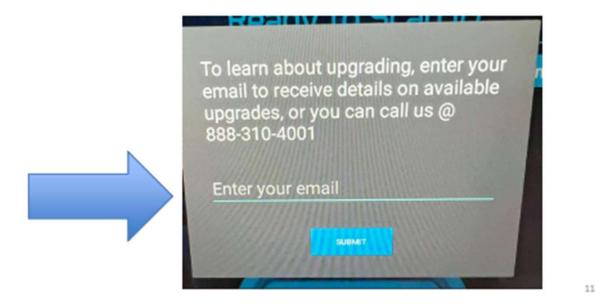

1. Connect to internet

2. On the Tablet - Enter your email, and touch submit

# You will get a welcome email

# Thank you for your interest in upgrading and adding Fake ID checks to your Minor Decliner ID Scanner.

Dear rontobb+392@gmail.com,

Standard ID scanning to check age, check expired, and keep a compliance log is free and unlimited.

Definitive Fake ID checks are via a 3rd party service and used on a per scan credit basis, and is extra cost. Your system comes with 6 free fake scan check credits for you to try out the fake checking feature. WIFI connection or Ethernet (Countertop Only) needed for this.

If you want to fake id checking use this on an ongoing basis, we flexible programs.

- Pay as you go Purchase credits and use them as you need them \$25 for 25 fake check credits. We can quote custom amounts. Credits don't expire. Use
  the link below to request a credit purchase or email your request to credits@minordecliner.com
- · Add a Best Value subscription which gives scan credits every month plus many other features.

Please note, the added fake check technology is one important element of Fake ID detection. It does not replace training, the use of other reference materials ID Books, looking at the ID and the person, examining the ID, and your judgment in when deciding to make a sale. If you are suspect of the person for any reason, you can say no to the sale.

If you have any questions, please call us 888-310-4001, use any of the contact methods below to reach out.

If you are ready to upgrade, click the button below:

Purchase Pay as you Go Credits One Time

**Select a Best Value Subscription** 

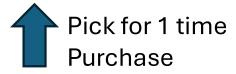

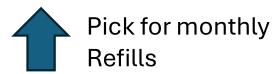

- Read over the information
- 2. Call us or email with any questions
- 3. When ready to proceed, click either button

# For Best Value Subscription, Fill out the information on the signup page

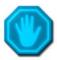

#### Best Value Subscription - No long-Term Contracts

Please fill out the following information so that we can validate your business, certify your use, and enable your purchase. We will review your information and approve or seek clarifications from you within 3 business days. The submission day does not count in our review time

| * Purchaser Name    | * Purchaser Title  | Purchaser Email                          |
|---------------------|--------------------|------------------------------------------|
| Purchaser Name      | Purchaser Title    | rontobb+814@gmail.com                    |
| * Purchaser Phone   | * Business Name    | * Business Address                       |
| Purchaser Phone     | Business Name      | Business Address                         |
| * Years in Business | * Business Website | * Types of Age Restricted Items you sell |
| leais III business  |                    |                                          |
| Years in Business   | Business Website   | Types of Age Restricted Items you sell   |

Fill out the info, then click / touch submit

# Chose your package, and click / touch subscribe

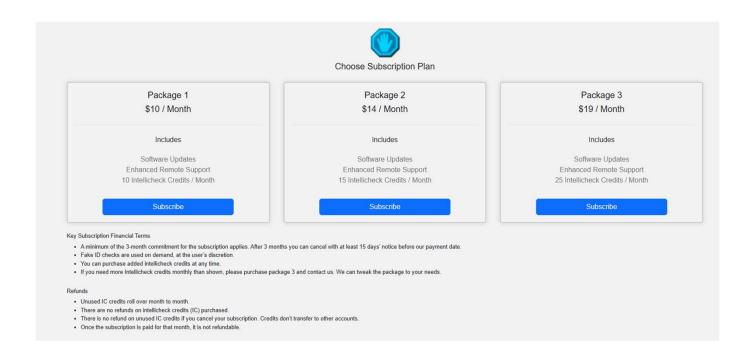

## **Enter Credit Card info**

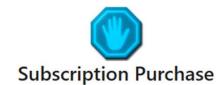

Please fill out the detail to purchase subscription for unlock the features of our services.

| Plan: Package 2                |           |  |
|--------------------------------|-----------|--|
| Price Unit: usd<br>Price: \$14 |           |  |
| Card Holder Name               |           |  |
| 1234 1234 1234 1234            |           |  |
|                                |           |  |
| MM / YY                        |           |  |
| CVC                            |           |  |
|                                | SUBSCRIBE |  |

After you enter the credit card info and it process, you

Will get a confirmation email

After this, power off , then power on your system and You new credits will appear